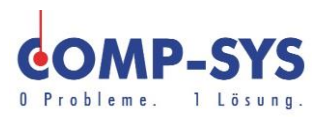

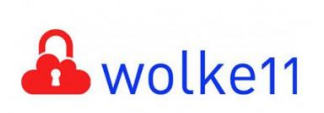

Comp-Sys Informatik AG Glutz-Blotzheim-Strasse 1 4500 Solothurn 032 653 70 77

# Avast Business Cloud Care

Diese Kurzanleitung soll als mögliche Lösung dienen. Es kann sein, dass individuell auf den jeweiligen Einsatzbereich zugeschnitten sich andere Ansätze besser eignen.

Die Angaben in dieser Kurzanleitung verstehen sich ohne Gewähr der Comp-Sys Informatik AG und der Einsatz dieses Dokuments geschieht auf eigene Verantwortung.

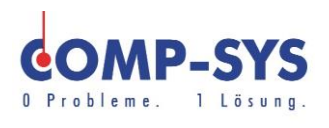

## Inhalt

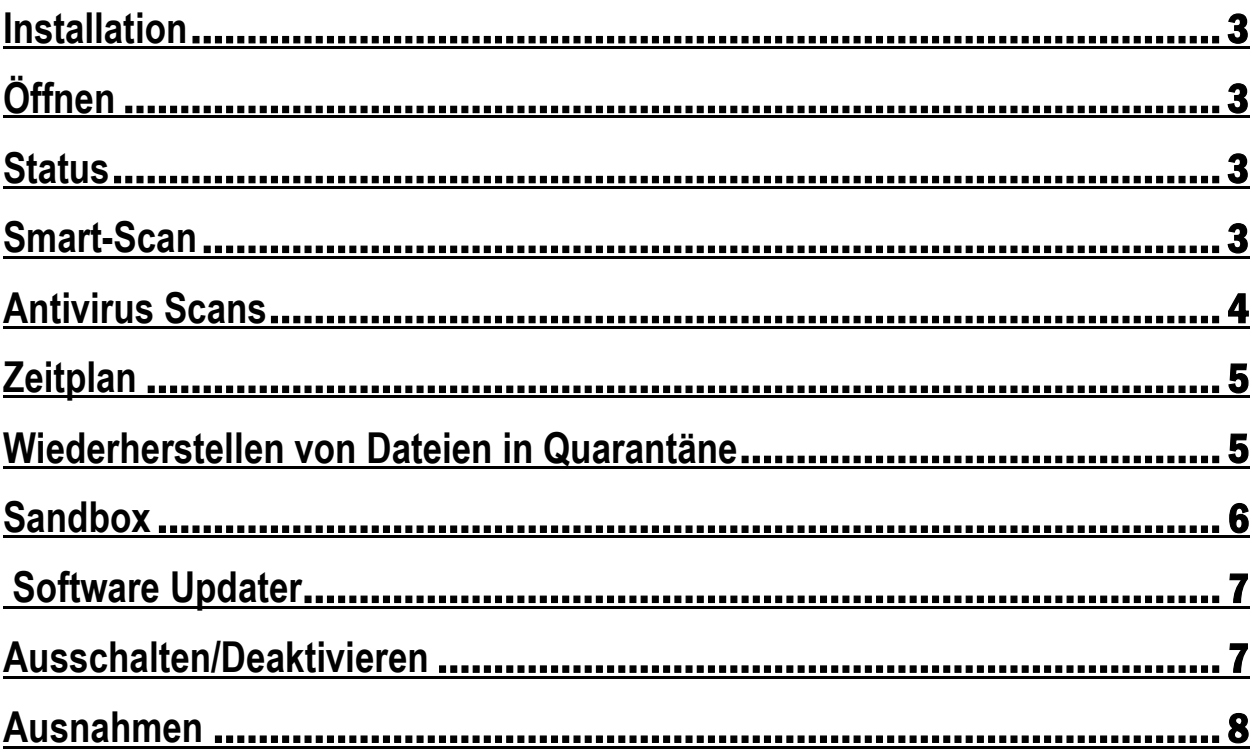

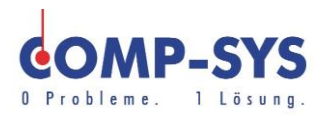

### <span id="page-2-0"></span>**Installation**

Falls Avast Cloud Care nicht bereits durch die Comp-Sys Informatik AG installiert wurde kann dies auch selbst durchgeführt werden.

Das Setup sollte passend eingerichtet sein. Einziger zu beachtender Faktor ist, das Ausführen als Administrator. Dies kann per Rechtsklick auf die Datei ausgewählt werden.

Verfügen Sie über keine Setup-Datei, kontaktieren Sie die Comp-Sys Informatik über +41 (0)32 653 70 77.

## <span id="page-2-1"></span>**Öffnen**

Um Avast Business Cloud Care auf ihrem PC zu verwalten müssen Sie diesen zuerst öffnen.

Dies tun sie über ihre Taskleiste. Suchen Sie das Avast Icon und doppelklicken Sie es.

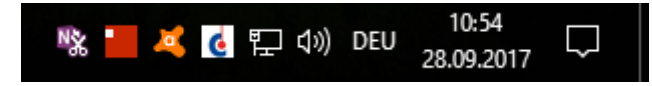

## <span id="page-2-2"></span>**Status**

Nach Start von Avast sehen Sie als erstes den Status ihres Geräts. Im optimalen Fall sehen Sie dort den grünen Text «Sie sind geschützt». Dies zeigt Ihnen an, dass der PC vor Viren und anderen schädigenden Programmen geschützt wird. Sei dem jedoch nicht so, bitten wir Sie mit dem nächstfolgenden Thema [«Smart-Scan»](#page-2-3) weiterzugehen.

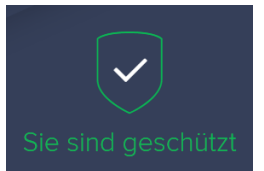

#### <span id="page-2-3"></span>**Smart-Scan**

Der Avast Smart-Scan sollte regelmässig durchgeführt werden. Er überprüft ihr PC auf Probleme in den Bereichen Sicherheit, Datenschutz und Leistung. Wählen Sie den Button «SMART-SCAN AUSFÜHREN» aus und starten Sie den Scan. SMART-SCAN AUSFÜHREN

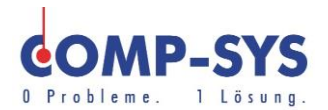

Sobald Sie die Überprüfung gestartet haben öffnet sich eine neue Ansicht. Diese zeigt Ihnen wie weit der Scanvorgang ist und was geprüft wird. Der Scan-Vorgang kann eine Weile dauern.

Nach Abschluss des Scans werden Ihnen gefundene Probleme angezeigt. Im besten Fall gibt es keine. Wenn jedoch welche gefunden wurden können Sie diese einfach über den grünen Button «PROBLEME BEHEBEN» lösen.

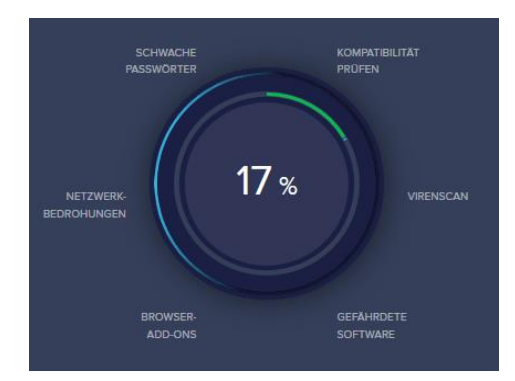

## Scan abgeschlossen, 1 Problem gefunden.

- ✔ Keine Antivirus-Konflikte gefunden
- ← Keine Viren gefunden
- Gefährdete Software gefunden
- ✔ Keine schlechten Browser-Add-ons gefunden
- ✔ Keine Netzwerkprobleme gefunden
- ← Keine schwachen Passwörter gefunden

**PROBLEME BEHEBEN** 

#### <span id="page-3-0"></span>**Antivirus Scans**

Avast bietet Ihnen auch andere Scans. Über das Register an der linken Seite können Sie im Gebiet «Schutz» auf «Antivirus» zu den weiteren Optionen gelangen. Dort finden sie mehrere Antiviren-Scanoptionen.

Sie haben dort drei Zentrale Scanoptionen, die schnelle Überprüfung, den vollständigen Virenscan und die Option noch weitere Spezifische Scans durchzuführen.

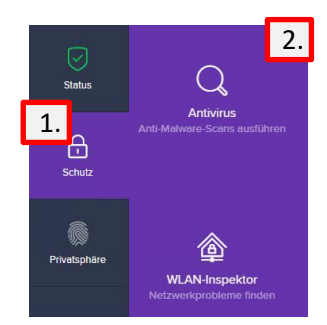

Wir empfehlen Ihnen regelmässige Scans. Bitte lesen Sie dazu im nächsten Abschnitt [«Zeitplan»](#page-4-0) in dieser Anleitung weiter.

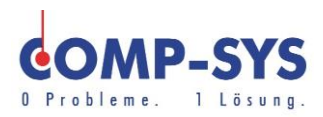

## <span id="page-4-0"></span>**Zeitplan**

Um regelmässig Antiviren Tests durchzuführen können Sie einen Zeitplan verwenden. Er führt Ihnen automatisch in einem gewünschten Zeitrhythmus eine Viren Überprüfung durch.

Um zum Zeitplan zu gelangen gehen Sie zuerst zu den Antiviren-Scans. Falls Sie nicht wissen wie Sie dort hingelangen ist dies Im Kapitel [«Antivirus-Scans»](#page-3-0) erklärt. Dort gelangen Sie weiter über das Zahnrad oben rechts in der Ecke eines von Ihnen gewünschten Scans Fensters. Nun öffnet sich ein anderes Fenster mit mehreren Registern. Suchen Sie das Register Zeitplan und wählen Sie es an.

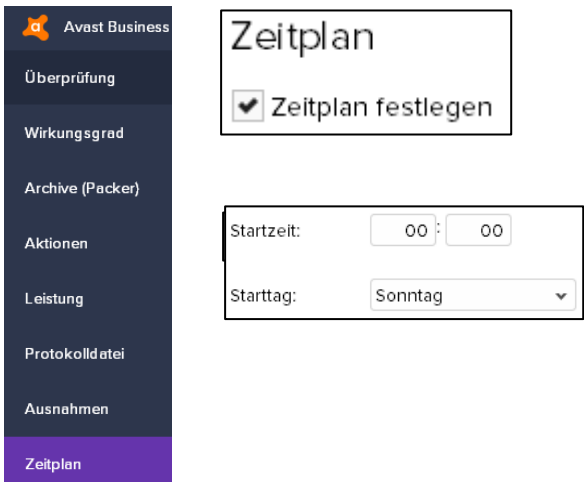

Um den Zeitplan zu aktivieren wählen Sie zuerst das Auswahlfeld «Zeitplan festlegen» an.

Sie können die Automatische Überprüfung auf einen Rhythmus einstellen.

Sie können die automatische Überprüfung auch auf einen von ihnen festgelegten Tag und Zeit stellen.

Vergessen Sie vor dem Schliessen des Fenster mit «OK» zu bestätigen.

OK

## <span id="page-4-1"></span>**Wiederherstellen von Dateien in Quarantäne**

Es kann passieren das Avast bei einem Virenscan oder anderen Vorgang eine bestimmte Datei als Virus oder sonstiger Schädling identifiziert, dieser wird in Quarantäne verschoben. Ist dies jedoch ein von Ihnen beabsichtigt heruntergeladenes Programm, oder eine Datei eines Herstellers dem Sie vertrauen, möchten Sie dieses wahrscheinlich wiederherstellen.

Möchten Sie die Datei wiederherstellen, öffnen Sie zuerst das Antivirus Fenster. Falls Sie nicht wissen wie Sie dort hingelangen ist dies im Kapitel [«Antivirus-Scans»](#page-3-0) erklärt.

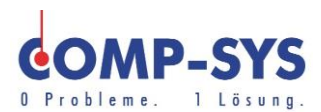

Im Antivirus Fenster gibt es ein Feld mit der Angabe «Virus Container» wählen Sie dieses an und öffnen Sie den Virus Container. Im Burgescontainer. Im geöffneten Fenster sollten Sie nun das gesuchte Programm oder die Datei wiederfinden. Diese/s können Sie dort nun mit rechtsklick auf die gewünschte Wiederherstellen Datei wiederherstellen.

#### <span id="page-5-0"></span>**Sandbox**

Die Avast Sandbox ist sehr nützlich um Dateien oder Programme, bei welchen Sie sich über ihre Sicherheit unsicher sind, zu testen und zu öffnen. In der Sandbox können Sie Programme testen ohne sich um Viren sorgen machen zu müssen.

Um zur Sandbox zu gelangen öffnen Sie im Register «Schutz» das Fenster «Sandbox».

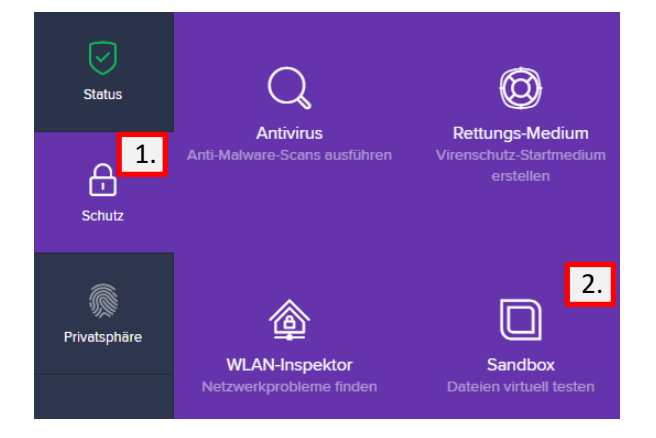

Klicken Sie ganz einfach den grünen Button an und wählen Sie im geöffneten Windows-Explorer die gewünschte Datei aus. Diese wird danach in der Sandbox ausgeführt und getestet ohne ihren PC zu gefährden.

#### APP IN SANDBOX AUSFÜHREN

In der Avast Business CloudCare Sandbox können nur Dateien welche sich lokal abgespeichert auf ihrem PC befinden getestet werden.

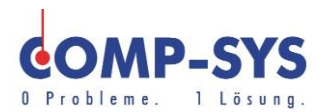

## <span id="page-6-0"></span>**Software Updater**

Mit dem Avast Software Updater können Sie einige wichtige Programme automatisch oder manuell, wie Sie es bevorzugen, einfach aktualisieren.

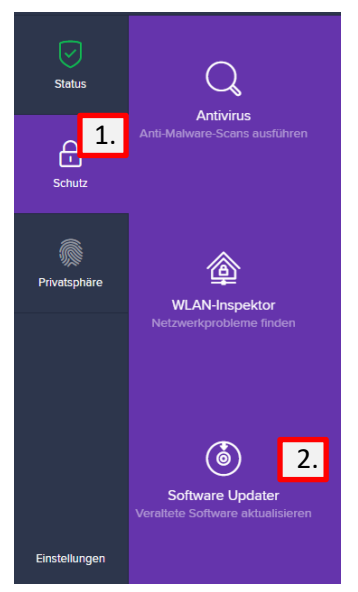

Um zum Software Updater zu gelangen öffnen Sie im Register «Schutz» das Fenster «Software Updater».

Rechts oben haben Sie die möglichkeit Software Updates automatisch machen zu lassen. Um dies zu tun, schalten Sie das Feld auf «Ein». Automatische Updates  $\bigotimes$  Aus  $\bigcap$ 

Im unteren Bereich werden Ihnen Programme angezeigt welche es zu updaten gibt, oder sich schon auf der neusten Version befinden. Bei veralteter Software können Sie diese über diesen Bereich einfach aktualisieren.

#### <span id="page-6-1"></span>**Ausschalten/Deaktivieren**

Es ist nicht zu empfehlen ihren Virenschutz zu deaktivieren. Wir empfehlen Ihnen dies nur aus bestimmten Gründen zu tun und dies sollte nur für einen gewissen Zeitraum sein. Vergessen Sie nicht ihren Virenschutz wieder zu aktivieren.

Um ihren Virenschutz zu aktivieren öffnen Sie das Einstellungs-Fenster in der linken unteren Ecke und wählen sie das Register «Komponenten».

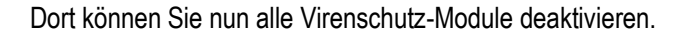

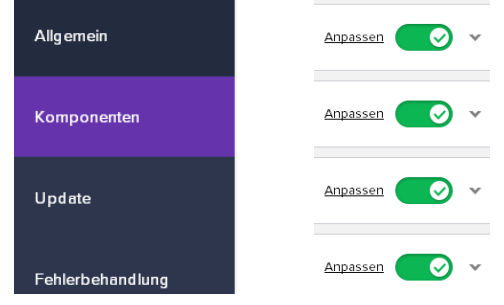

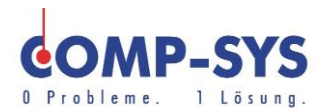

#### <span id="page-7-0"></span>**Ausnahmen**

Die Avast Virenschutz-Module scannen ihre Daten, wie Internet URL's bevor ihrem öffnen, auf Viren. Manchmal werden diese danach blockiert und können von Ihnen nicht geöffnet werden. Sind Sie sicher, dass die Datei/URL keine Virengefahr darstellt können Sie diese in die Ausnahmeliste setzen damit sie in Zukunft nicht mehr blockiert wird.

Öffnen Sie die Ausnahmeliste über die Einstellungen unten links in der Ecke. Öffnen sie das Register «Allgemein» und wählen Sie im unteren Bereich «Ausnahmen».

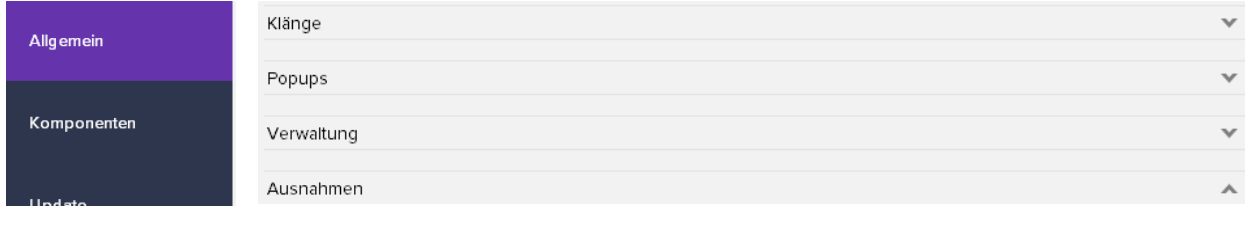

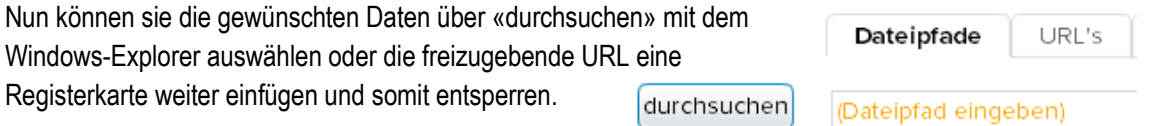